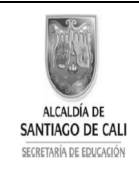

INSTITUCION EDUCATIVA CRISTOBAL COLÓN Niveles: Pre-escolar, Primaria, Secundaria y Media Técnica Especialidad Comercio Reconocimiento de estudios: Resolución Nº 1458 de Julio 1 de 2004 Bachillerato Nocturno por ciclos. Resolución 4143.0.21.11232 de diciembre 10 de 2010 Nit. 805009185-5 Código DANE 176001004256 Calle 44 No. 47A -16 Barrio: Mariano Ramos Tel: 327 49 72 SISTEMA DE GESTION DE CALIDAD - SGC- MECI-SISTEDA

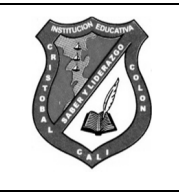

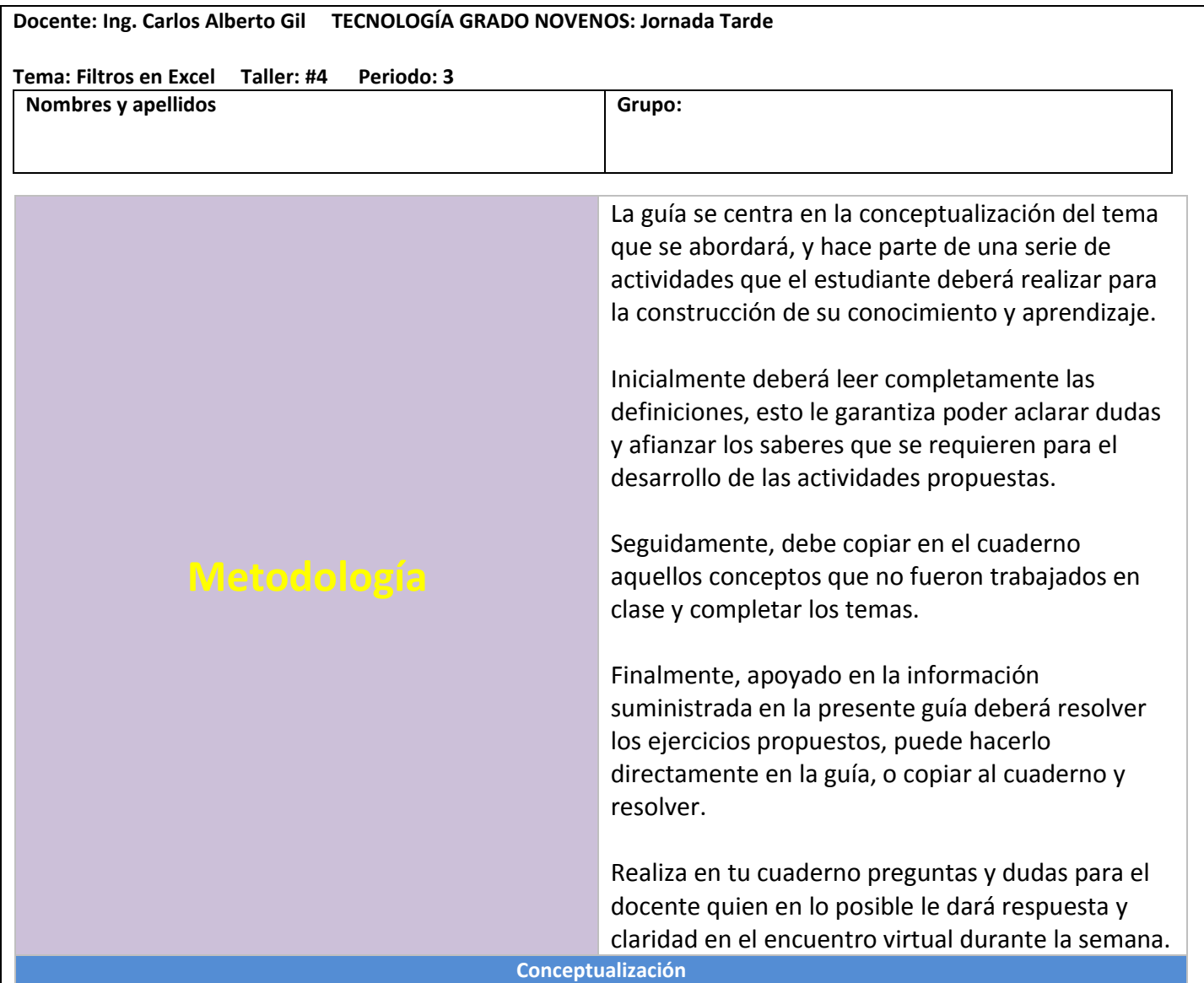

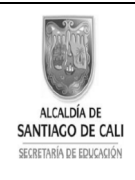

INSTITUCION EDUCATIVA CRISTOBAL COLÓN Niveles: Pre-escolar, Primaria, Secundaria y Media Técnica Especialidad Comercio Reconocimiento de estudios: Resolución Nº 1458 de Julio 1 de 2004 Bachillerato Nocturno por ciclos. Resolución 4143.0.21.11232 de diciembre 10 de 2010 Nit. 805009185-5 Código DANE 176001004256 Calle 44 No. 47A -16 Barrio: Mariano Ramos Tel: 327 49 72 SISTEMA DE GESTION DE CALIDAD - SGC- MECI-SISTEDA

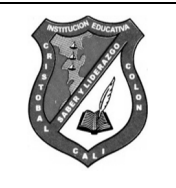

## FILTROS EN EXCEL

Los filtros en Excel nos permiten buscar un subconjunto de datos que cumpla con ciertos criterios. Generalmente todo comienza cuando tenemos un rango de celdas con información y queremos ver solamente aquellas filas que cumplen con ciertas condiciones.

Por ejemplo, en la siguiente imagen se pueden ver los datos de ventas de una empresa. ¿Cómo puedo tener una vista con todas las filas que pertenecen a Hugo? Eso sería una tarea muy difícil de lograr si no tuviéramos la facilidad de **crear filtros en Excel**.

## **CÓMO CREAR FILTROS EN EXCEL**

Para **crear un filtro** podemos utilizar el comando Filtro que se encuentra en la ficha Datos dentro del grupo Ordenar y filtrar.

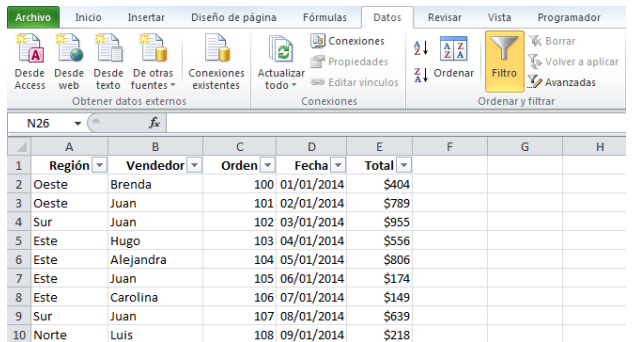

Al pulsar el botón Filtro se colocarán flechas en el extremo derecho de cada uno de los encabezados de columna de nuestros datos indicando que podemos hacer uso de los filtros. El comando Filtro también podrás seleccionar desde Inicio > Modificar > Ordenar y filtrar > Filtro.

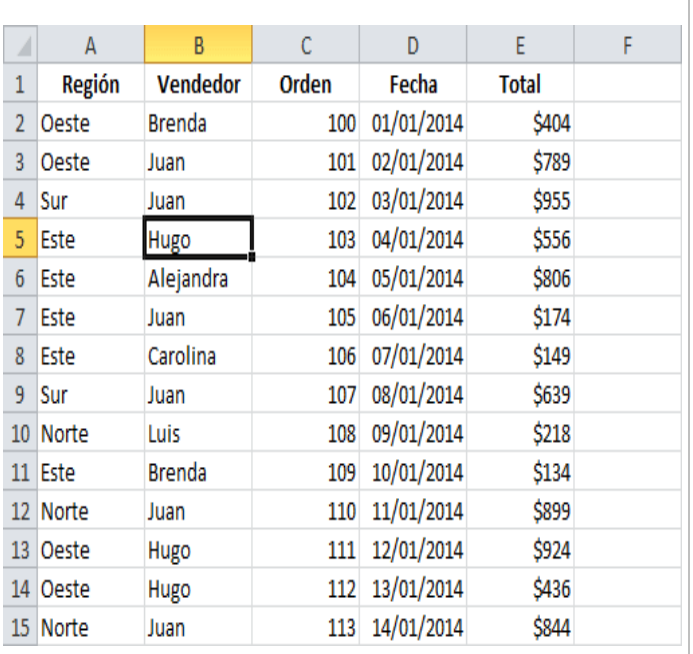

## **CÓMO USAR LOS FILTROS EN EXCEL**

Para filtrar la información debemos elegir una columna y hacer clic en la flecha de filtro correspondiente para mostrar las opciones de filtrado. Todos los filtros, en la parte inferior, mostrarán una lista de valores únicos con una caja de selección a la izquierda de cada uno.

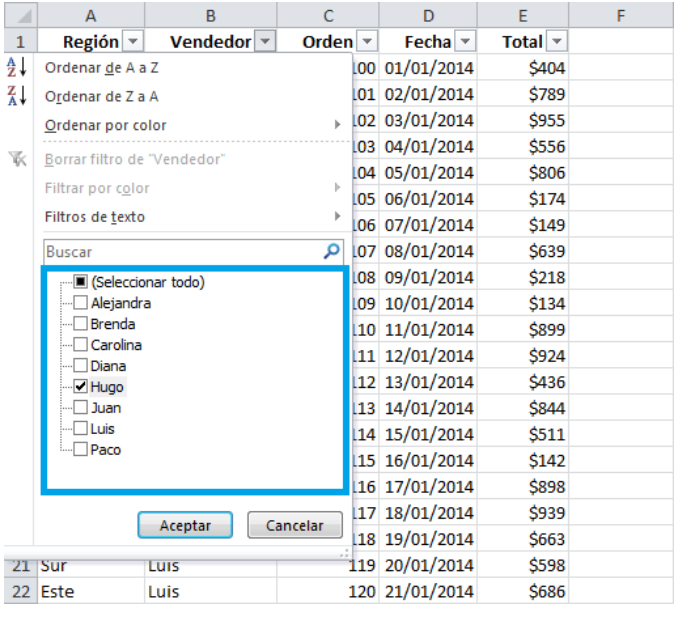

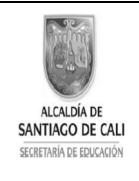

INSTITUCION EDUCATIVA CRISTOBAL COLÓN Niveles: Pre-escolar, Primaria, Secundaria y Media Técnica Especialidad Comercio Reconocimiento de estudios: Resolución Nº 1458 de Julio 1 de 2004 Bachillerato Nocturno por ciclos. Resolución 4143.0.21.11232 de diciembre 10 de 2010 Nit. 805009185-5 Código DANE 176001004256 Calle 44 No. 47A -16 Barrio: Mariano Ramos Tel: 327 49 72 SISTEMA DE GESTION DE CALIDAD - SGC- MECI-SISTEDA

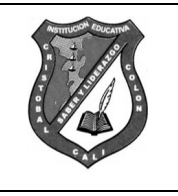

Una opción que tenemos para filtrar los datos es elegir de manera individual aquellos valores que deseamos visualizar en pantalla. También podemos utilizar la opción *(Seleccionar todo)* para marcar o desmarcar todos los elementos de la lista. En la imagen anterior he elegido el nombre Hugo de manera que el filtro mostrará solamente las filas con dicho nombre.

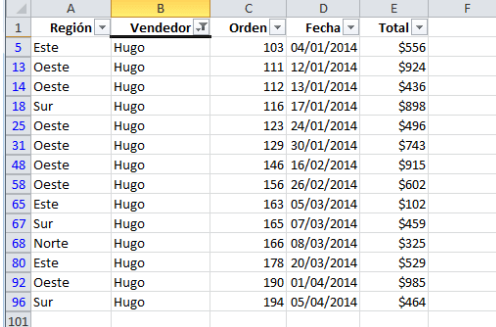

Al pulsar el botón Aceptar se ocultarán las filas que no cumplen con el criterio de filtrado establecido. Observa que la flecha de filtro de la columna *Vendedor* ha cambiado para indicarnos que hemos aplicado un filtro. Además, los números de fila de Excel se muestran en un color diferente indicándonos que existen filas ocultas.

*Tomado textualmente: https://exceltotal.com/filtros-en-excel/*

También se debe tener en cuenta la siguiente información: https://exceltotal.com/tablas-en-excel/

## ACTIVIDAD

1. En Excel completa la siguiente tabla y aplica filtros para seleccionar información.

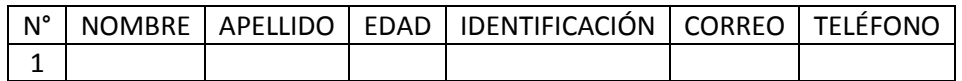

Completa la tabla para 30 personas, la información puede ser ficticia o inventada.

2. Explica dos conclusiones de la actividad y en qué casos puedes hacer uso de esta herramienta.

**Recursos Páginas Web:** https://exceltotal.com/filtros-en-excel/

**Videos apoyo:** https://www.youtube.com/watch?reload=9&v=pP3cHV7ihVw

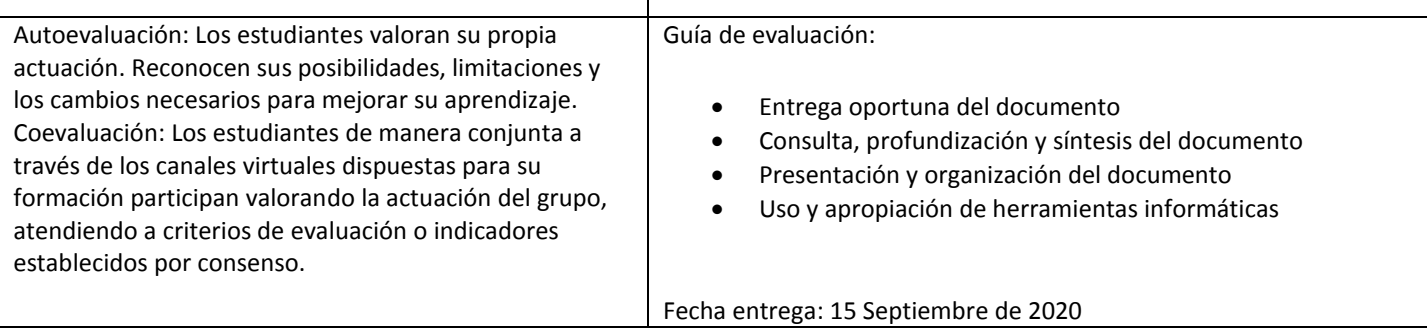

\*\*\*Envíalo al WhatsApp 305 4023477, o al correo electrónico d.cri.carlos.gil@cali.edu.co